## -n 加退選操作說明 **Operation Instructions for Drop & Add** 加選:有餘額科目即時選課(即選即上)。 退選:線上即時退選。 ADD: Real-time course registration for available seats (Instant registration). DROP: Online real-time drop courses Step 1:登入 e-校園服務網→各類系統功能→教務→【選課(一階、二階、加退選)】 Log in to e-Campus service  $\rightarrow$  All e-Campus service $\rightarrow$ Academic Affairs  $\rightarrow$  [Course Selection System] (Phase 1, Phase 2, Drop/Add)●目前開放中的系統 期間限定開放 ●我常用的功能 自訂常用項目 ✿各類系統功能 常態開放項目 *封***落** (謀程/成績…) > 申請教務文件及補發學生證 > 成績查詢 > 成績預警查詢 > 抵免科目申請 >校際選課申請 > 畢業生離校手續單列印 > 教材下載及課程討論 > 專業議照暨能力維護 > 停修由請 > 期末教學意見反應質性回應 > 期中教學意見反映 >暑修學分費查詢 ▶ 微課程選課\_2019版 >暑修選課作業 > 復學申請 > 微課程選課 >輔系、雙主修申請 > 網路退選 >課程點名紀錄查詢 >選課(一階、二階、加退選) >選課查詢 > 選課清單列印 >學分試算表 >學分學程申請 >學生基本資料確認 >轉系申請 <u>靜宜大學</u> e-Campus Service Chinese Eng. Logout PU Homepage **O**Currently open system The opening period is limited **OMy usual system** Customize items **CAII** e-Campus Service Normally open items Academic Affairs > Certification of enrollment > Academic Warning > Application for Department > Application for Transcript, Transfer School Status Certificate, Student **ID Card Replacement** > Application for Transcript, > Course Roll Call Inquiry Course Selection System > Course Inquiry School Status Certificate, Student **ID Card Replacement** Credit Degree Program > Credit Exemption System  $\sum_{i=1}^{n}$ Double Major & Minor Application Application > Download Course Materials > Drop course system > End-of-Term Teaching > Express Withdrawal System Feedback > Feedback on Teaching S Grades Inquiries > inter-collegiate course > Micro Course Selection selection Application > Print Course Schedule > Print the form of Graduate's > Re-enrolling Application > Student Information confirmed Leaving School Procedure platform > Summer School Tuition Inquiry > Summerschool Course Trial Balance of Credits **Selection System** System

**1** /**5**

۰

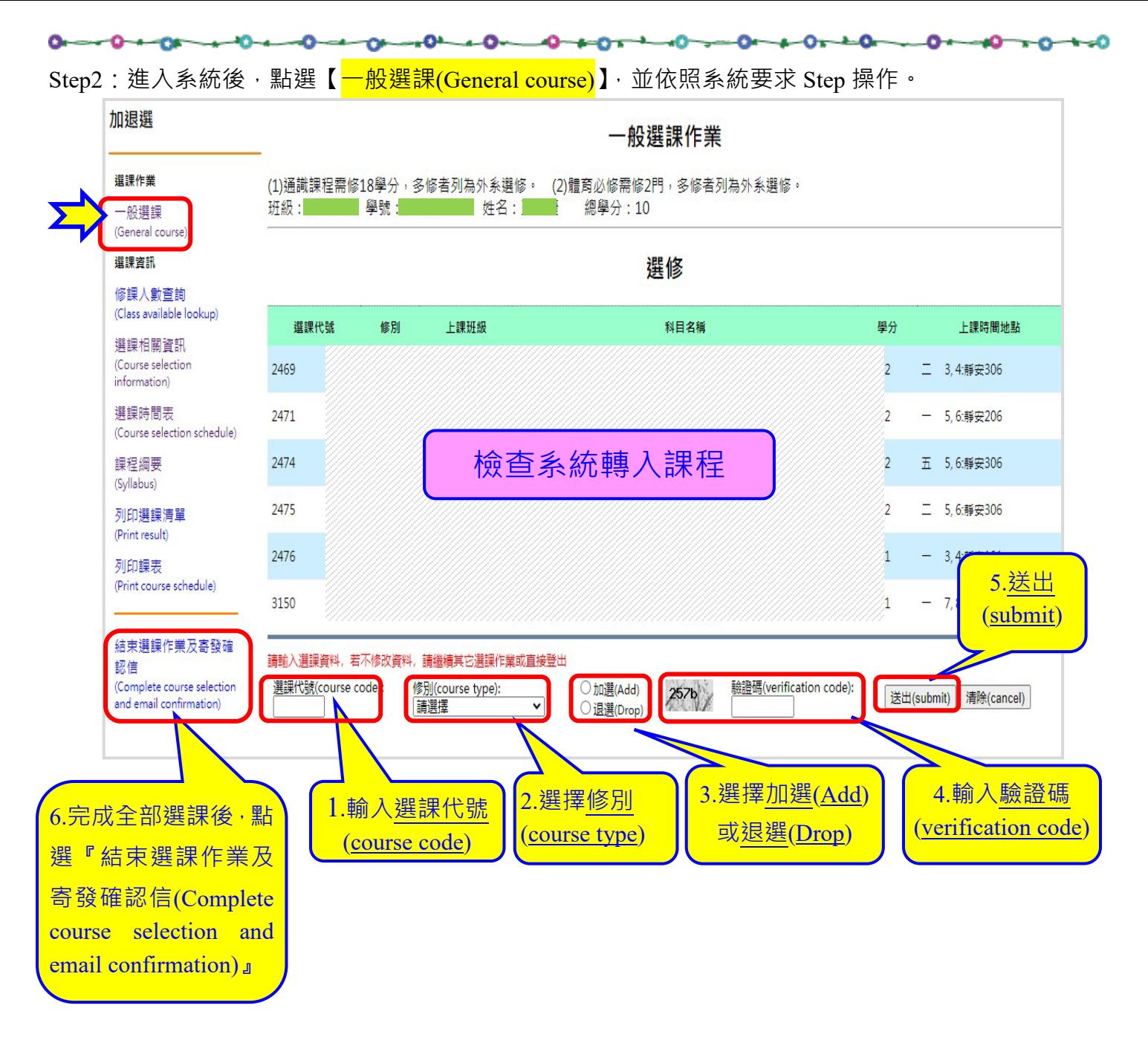

- 加選:有餘額科目即時選課(即選即上)。
- 退選:線上即時退選。
- Add: Real-time course registration for available seats (Instant registration).
- Drop: Online real-time drop courses

۰

 $0 - 0 - 0$  $-0 - 0$ -- OL للأفلية  $-0 - 0 - 0 - 0 - 0$ Ő.  $+0+0$ o. ≁

Step3:加退選作業完成後→請務必再次登入 e-校園服務網→各類系統功能→教務→【選課查詢】→查看

## 個人課表

Please go to e-Campus service  $\rightarrow$  All e-Campus service  $\rightarrow$  Academic Affairs  $\rightarrow$  【Course Inquiry】 to get the personal course enrollment list.

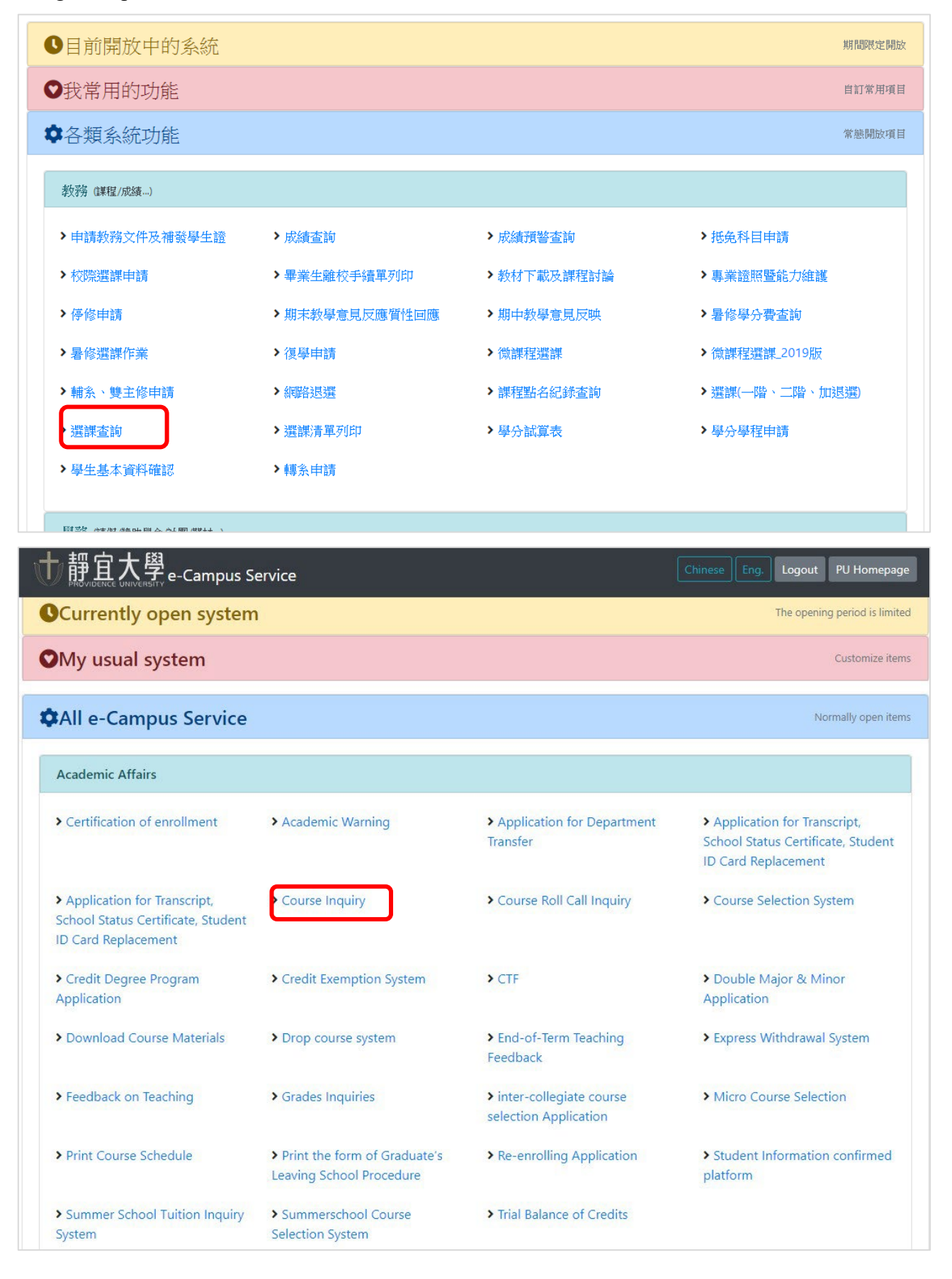

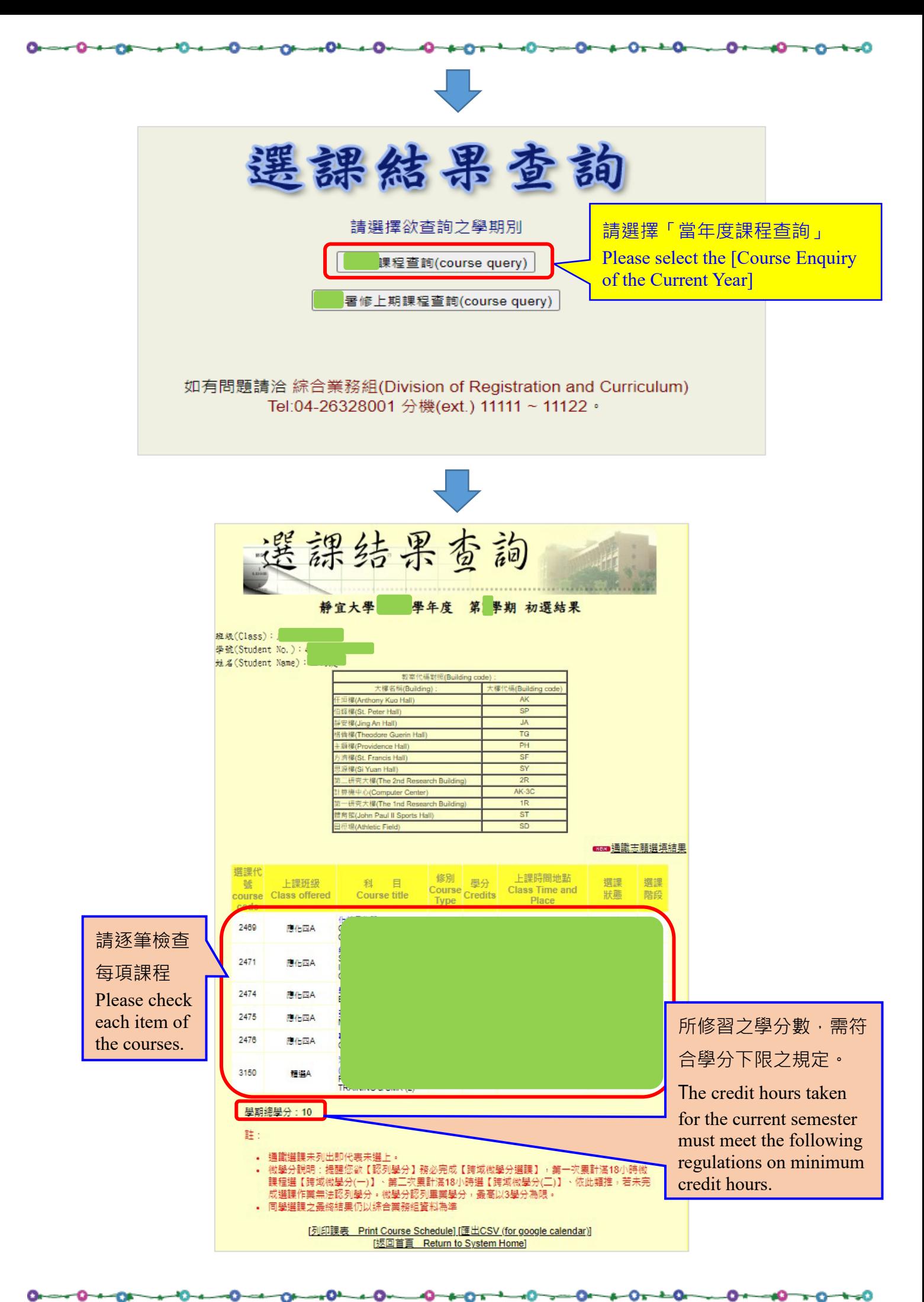

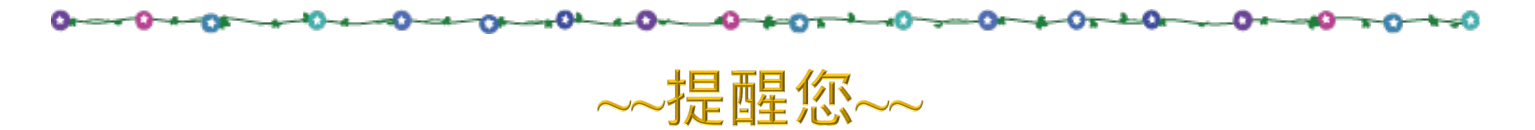

- 1. 個人校園帳號、密碼,勿交由他人使用,請妥善保管。
- 2. 加退選課完成後,請務必至選課查詢系統確認選課資料。
- 3. 如使用公眾電腦辦理加退選者,離開前務必自選課系統登出, 並檢查相關視窗是否關閉。

## $\sim$ Reminder $\sim$

- 1. Please safekeep your school account and password properly. Do not disclose them to others.
- 2. Please go to the Course Selection Enquiry System to confirm course selection information after completing add/drop operation.
- 3. When a public computer is used for the add/drop operation, please make sure you have logged out from the course selection system before leaving, and check to see if the relevant window is closed.